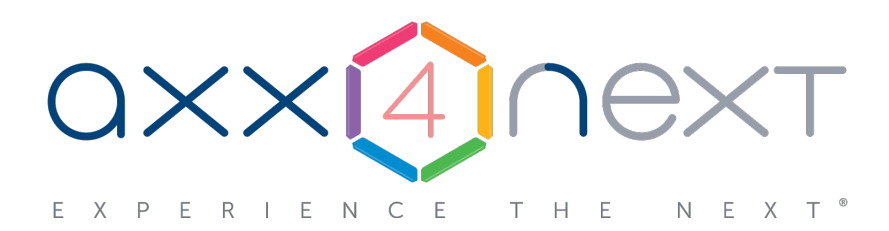

# Einrichten und Verwenden von AxxonNet

# Inhalt

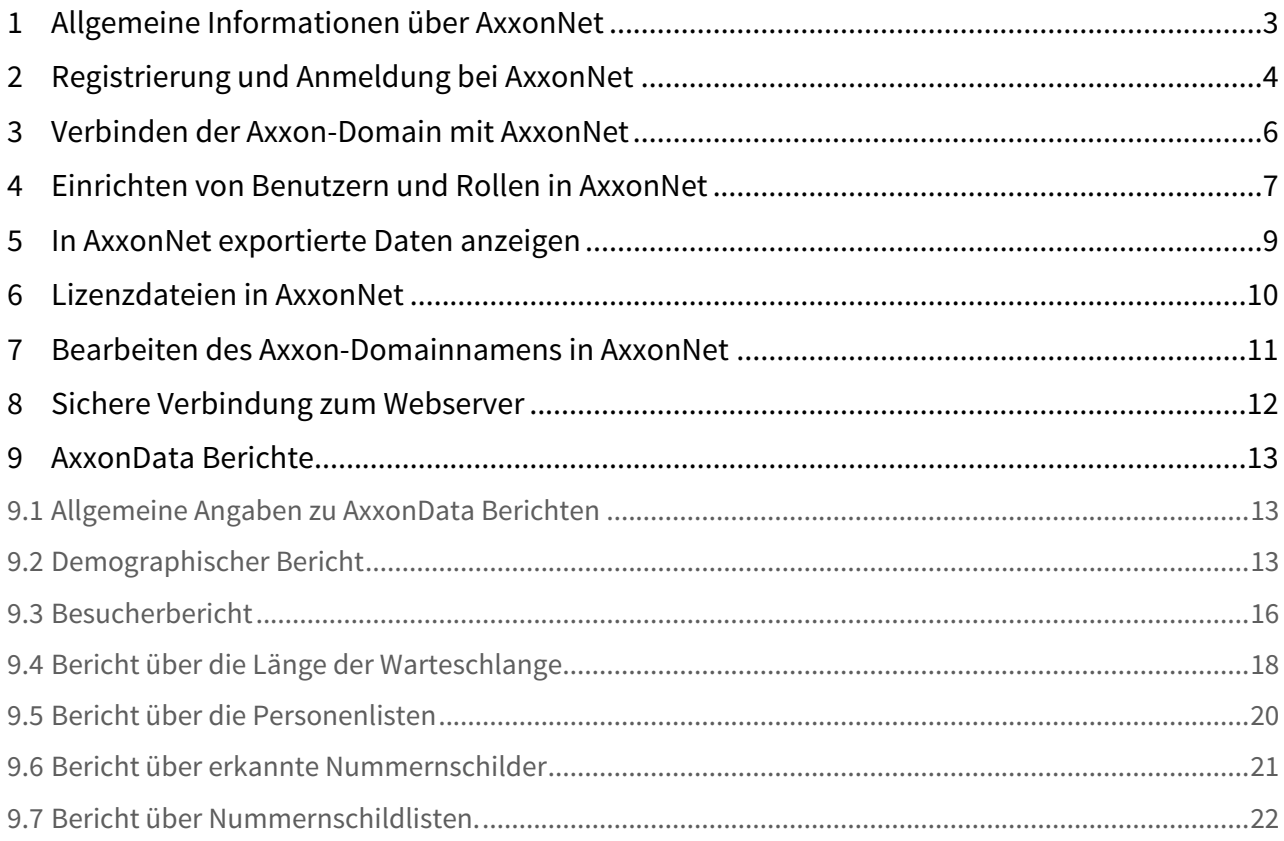

### <span id="page-2-0"></span>1 Allgemeine Informationen über AxxonNet

AxxonNet ist ein Cloud-Dienst von AxxonSoft. Er wird für folgende Zwecke verwendet:

- sichere Verbindung mit dem Server
- Speichern der Lizenz
- Senden einer E-Mail-Nachricht, ausgelöst durch einen Makrobefehl,
- um die exportierten Einzelbilder und Videoaufzeichnungen anzuzeigen
- Senden von Push-Nachrichten an mobile Clients.

Um AxxonNet verwenden zu können, muss die Verbindung zu einer Axxon-Domain hergestellt werden

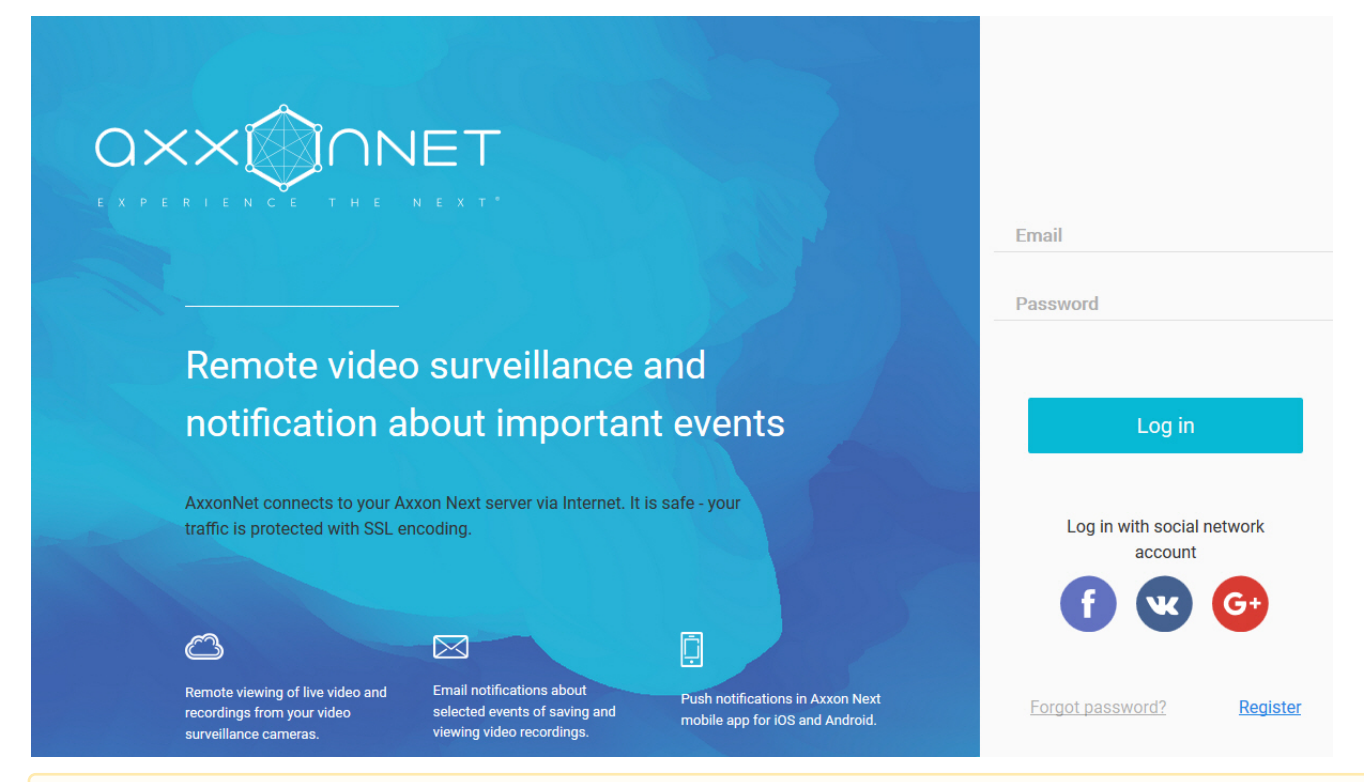

#### **Achtung!**

Wenn eine Demolizenz für die Axxon-Domäne verwendet wird, sind der Webclient und Benutzererstellung, - Bearbeitung von 18:00 bis 08:00 Uhr deaktiviert.

# <span id="page-3-0"></span>2 Registrierung und Anmeldung bei AxxonNet

### Registrieren Sie sich bei AxxonNet wie folgt:

- 1. Klicken Sie auf der Homepage von AxxonNet auf den Link **Registrieren**.
- 2. Geben Sie Ihre E-Mail, das Passwort und die Passwortbestätigung ein.

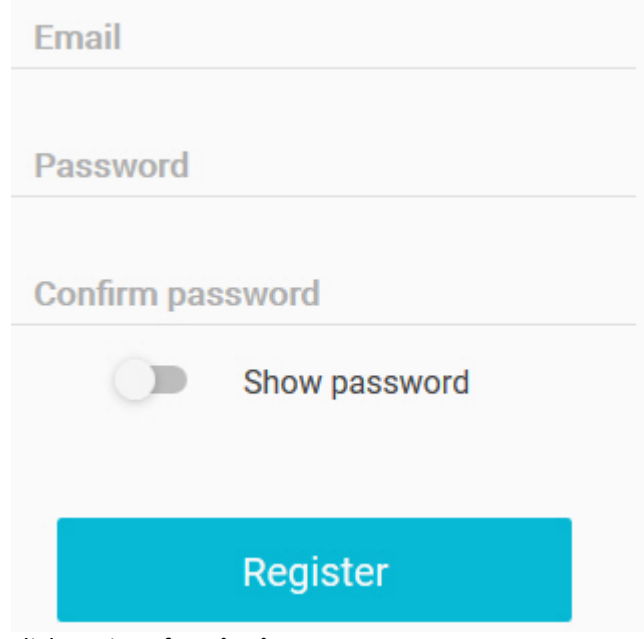

- 3. Klicken Sie auf **Registrieren**. Sie erhalten an Ihre angegebene E-Mail-Adresse eine E-Mail mit der Bestätigung der Registrierung.
- 4. Bestätigen Sie die Registrierung.

Zur Anmeldung bei AxxonNet geben Sie Ihre Registrierungsinformationen ein und klicken auf die Schaltfläche **Anmelden**. Sie können sich auch über Konten bei VK, Google oder Facebook anmelden.

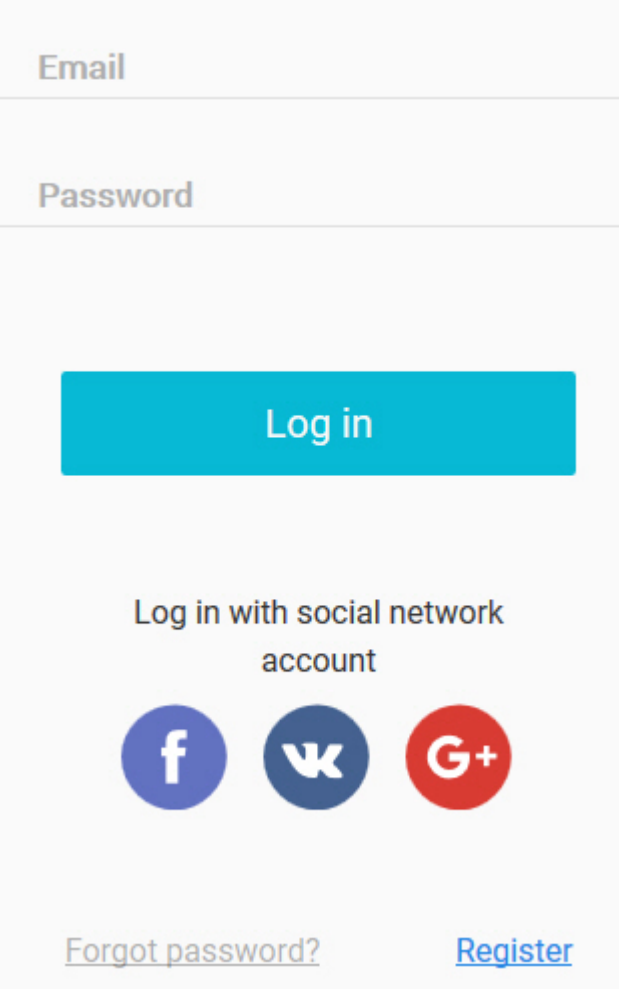

Wenn Sie sich über ein vk.com-, facebook.com- oder Google-Konto authentifizieren, müssen Sie Ihr Passwort eingeben.

### **Hinweis**

Klicken Sie bei der Autorisierung mit Vk-, Google- und Facebook-Konten auf den Link in der E-Mail, um ein Passwort festzulegen.

### <span id="page-5-0"></span>3 Verbinden der Axxon-Domain mit AxxonNet

Gehen Sie wie folgt vor, um die Axxon-Domain mit AxxonNet zu verbinden:

1. Klicken Sie im **Dashboard** von AxxonNet auf die Schaltfläche: **Assign domain**.

# Password to assign to AxxonNet

### xbbxexE5Th

+ For final device assignment, paste the password into the appropriate Axxon Next field and click the "Connect domain" button.

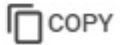

- 2. Kopieren Sie den Schlüssel für die Verknüpfung mit der Axxon-Domain.
- 3. **In der Softwareplatform** Axxon Nextwählen Sie: **Einstellungen** -> **Оptionen** -> **AxxonNet** (**1**-**2**).

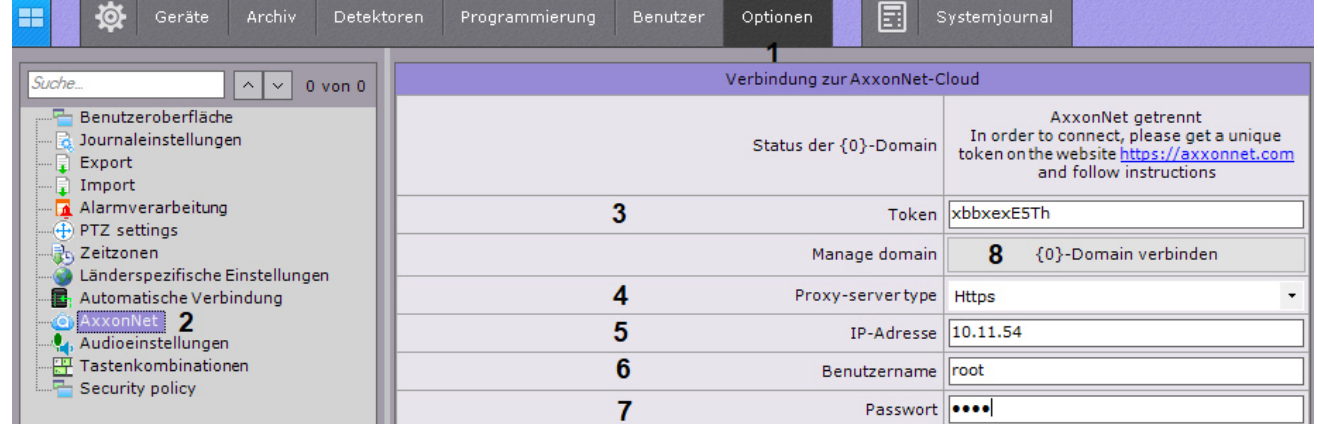

- 4. Fügen Sie den kopierten Schlüssel in das Feld **Token** (**3**) ein.
- 5. Wenn Sie über einen Proxyserver verbunden sind:
	- a. Wählen Sie den Proxy-Typ (**4**).
	- b. Legen Sie die Proxy-Adresse fest (**5**).
	- c. Geben Sie den Benutzernamen und das Kennwort für die Verbindung zum Proxy-Server ein (**6**-**7**).
- 6. Klicken Sie auf die Schaltfläche: **Domain verbinden** (**8**). Wenn die Verbindung erfolgreich war, ändert sich der Status in Axxon Next zu: **AxxonNet ist verbunden**.

Axxon-Domain trennen Axxon cloud connected

So trennen Sie die Axxon-Domain von AxxonNet klicken Sie auf die Schaltfläche: **Axxon-Domain trennen**;

Wenn mehrere Axxon-Domänen mit identischen Namen mit AxxonNet verbunden sind, wird jedem der auf der **Dashboard**-Seite aufgelisteten Namen eine eindeutige Nummer hinzugefügt.

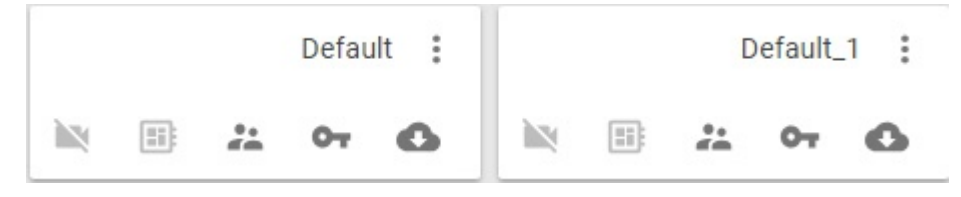

### <span id="page-6-0"></span>4 Einrichten von Benutzern und Rollen in AxxonNet

Benutzer und Rollen in AxxonNet werden mit Axxon Next synchronisiert. Der Benutzer, der die Verknüpfung der Axxon-Domain vorgenommen hat, wird zur Rolle **admin** hinzugefügt und ist in Axxon Next verfügbar.

Der Benutzer mit der Administratorrolle **admin** kann in AxxonNet alle verfügbaren Aktionen für die Axxon-Domain ausführen. Alle anderen Benutzer verwenden ausschließlich den schreibgeschützten Modus.

So fügen Sie über AxxonNet einen Benutzer zur Axxon-Domain hinzu:

1. Klicken Sie im **Dashboard** auf das Symbol in der Axxon-Domain.

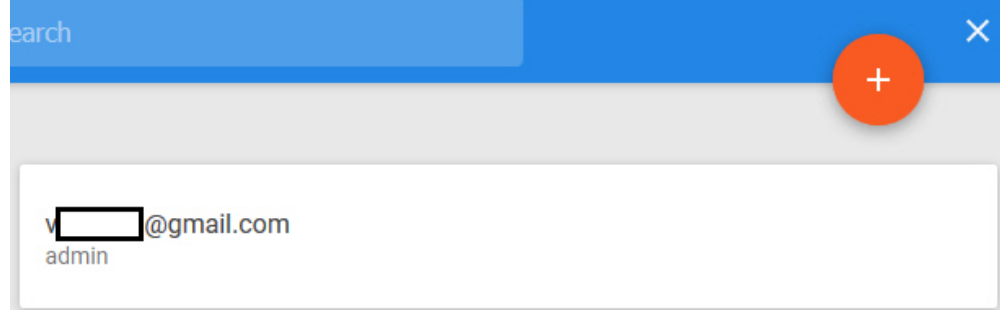

- 2. Klicken Sie auf die Schaltfläche
- 3. Wählen Sie den registrierten Benutzer von AxxonNet (**1**).

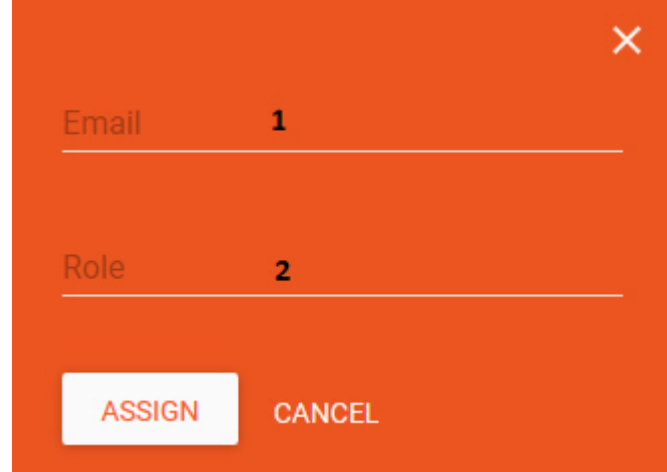

4. Wählen Sie aus der Liste eine Rolle aus, zu der Sie den Benutzer hinzufügen möchten (**2**). Um eine neue Rolle zu erstellen, geben Sie den Namen der Rolle in das Feld ein.

Die Rolle wird in Axxon Next automatisch mit den Standardzugangsrechten erstellt.

5. Klicken Sie auf die Schaltfläche **Assign**.

Um die Rolle des Benutzers zu ändern, klicken Sie auf die Schaltfläche und wählen eine neue Rolle aus. Um den Benutzer **Hinweis**<br>Die Rolle wird in *Axxon Nex*t automatisch m<br>5. Klicken Sie auf die Schaltfläche **Assign**.<br>Um die Rolle des Benutzers zu ändern, klicken Sie auf die<br>zu löschen -

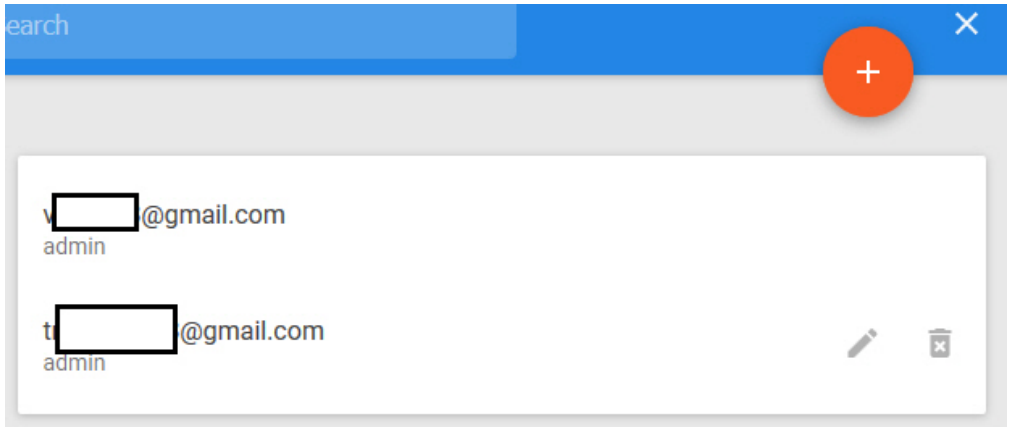

#### **Hinweis**

Wenn Sie den Zugriff auf die Axxon-Domain gewähren oder ändern, wird der Benutzer per E-Mail benachrichtigt.

Gehen Sie wie folgt vor, um einem Benutzer Rechte für mehrere Axxon-Domains zuzuweisen:

1. Wählen Sie auf der **Dashboard**-Seite mehrere Axxon-Domänen aus: Bewegen Sie den Mauszeiger über die gewünschte Axxon-Domäne und klicken Sie in der oberen linken Ecke auf  $\Box$ .

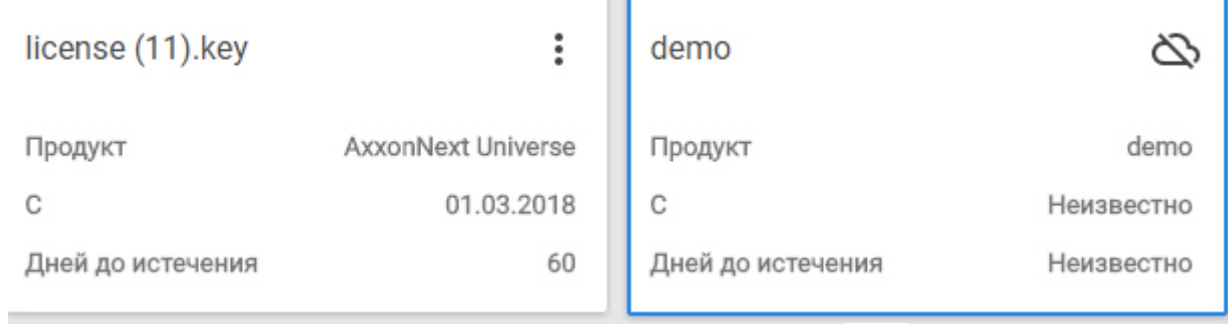

- 2. Klicken Sie in der rechten oberen Ecke des Bildschirms auf die Schaltfläche .
- 3. Die weiteren Schritte sind identisch mit den Schritten zum Hinzufügen eines Benutzers zu einer Axxon-Domain. In der Rollenliste sind jetzt alle Rollen der ausgewählten Axxon-Domains verfügbar.

### <span id="page-8-0"></span>5 In AxxonNet exportierte Daten anzeigen

Wenn eine E-Mail-Nachricht über AxxonNet eingerichtet wurde und ein Einzelbild oder Video angehängt wurden, werden sie in der Weboberfläche von AxxonNet unter dem in der E-Mail angegebenen Link angezeigt.

#### **Hinweis**

Für die Anzeige der Dateien müssen Sie Zugriff auf die entsprechende Axxon-Domain haben.

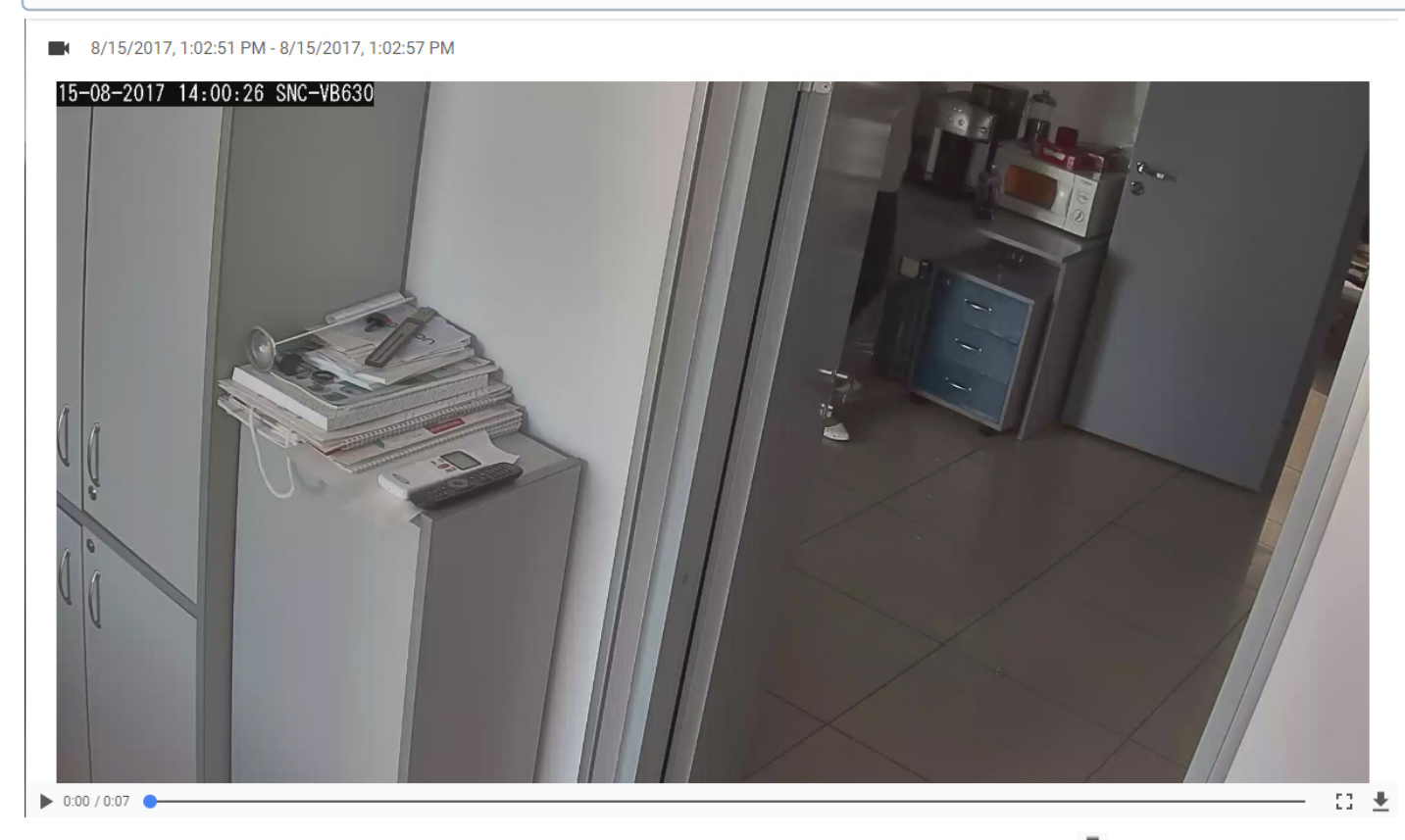

Klicken Sie auf die Schaltfläche  $\Box$ , um das Video im Vollbildmodus zu öffnen. Speichern Sie mit  $\Box$ .

### <span id="page-9-0"></span>6 Lizenzdateien in AxxonNet

Sie können lizenzierte Dateien in AxxonNet speichern und sie in einer Axxon-Domäne aktivieren. Machen Sie Folgendes:

- 1. Klicken Sie im **Dashboard** auf das Symbol in der Axxon-Domäne.
- 2. Klicken Sie auf die Schaltfläche
- 3. Klicken Sie auf die Schaltfläche **Select** und wählen Sie die Lizenzdatei aus. .

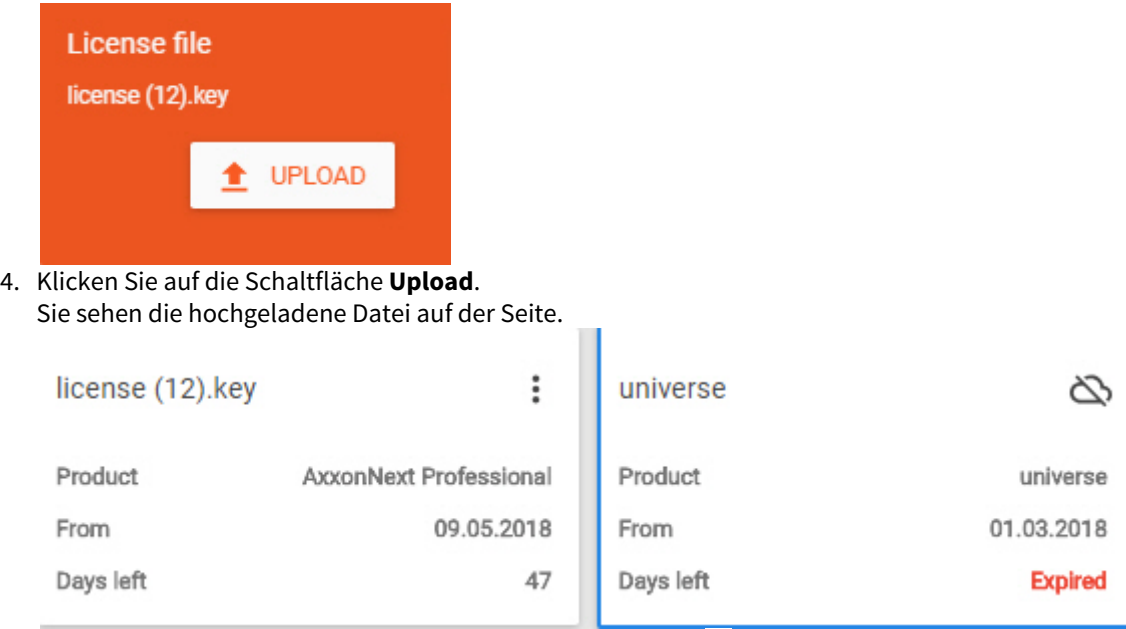

5. Um die Lizenz zu aktivieren, klicken Sie auf die Schaltfläche und anschließend auf **Distribute**.

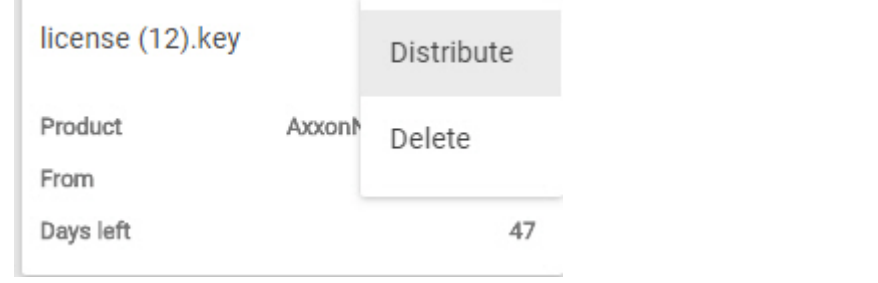

6. Bestätigen Sie die Aktivierung.

#### **Achtung!**

Die Lizenzaktivierung per AxxonNet kann etwa 1-2 Minuten in Anspruch nehmen.

Um eine Lizenzdatei zu löschen, klicken Sie auf die Schaltfläche und anschließend auf **Delete**.

### <span id="page-10-0"></span>7 Bearbeiten des Axxon-Domainnamens in AxxonNet

Sie können den Namen der Axxon-Domain ändern, die mit AxxonNet verbunden ist. Dafür tun Sie Folgendes:

1. Klicken Sie in AxxonNet auf der Seite **Dashboard** auf neben der gewünschten Axxon-Domain, und wählen Sie **Umbenennen** aus.

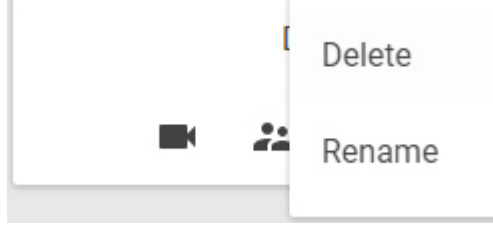

2. Geben Sie den neuen Namen ein und klicken Sie auf **Übernehmen**.

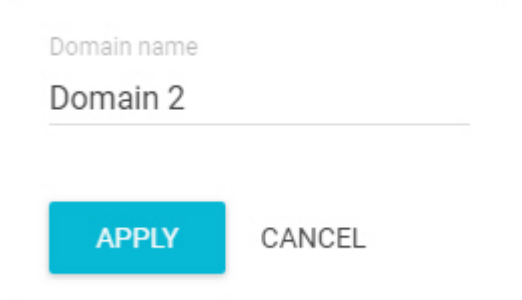

Sie haben die Axxon-Domain umbenannt.

## <span id="page-11-0"></span>8 Sichere Verbindung zum Webserver

AxxonNet ermöglicht Ihnen eine sichere Verbindung zu einem Webserver.

Klicken Sie im **Dashboard** auf das Symbol **In der Axxon-Domäne.** 

### **Achtung!**

Um eine Verbindung zu einem Webserver herzustellen, muss der Benutzer über Berechtigungen verfügen

### <span id="page-12-0"></span>9 AxxonData Berichte

### <span id="page-12-1"></span>9.1 Allgemeine Angaben zu AxxonData Berichten

AxxonData - ein Berichts-Subsystem für Axxon Next, auf das über AxxonNet zugegriffen werden kann.

Um zu den AxxonData Berichten zu gelangen, klicken Sie auf den Link **Berichte** in AxxonNet.

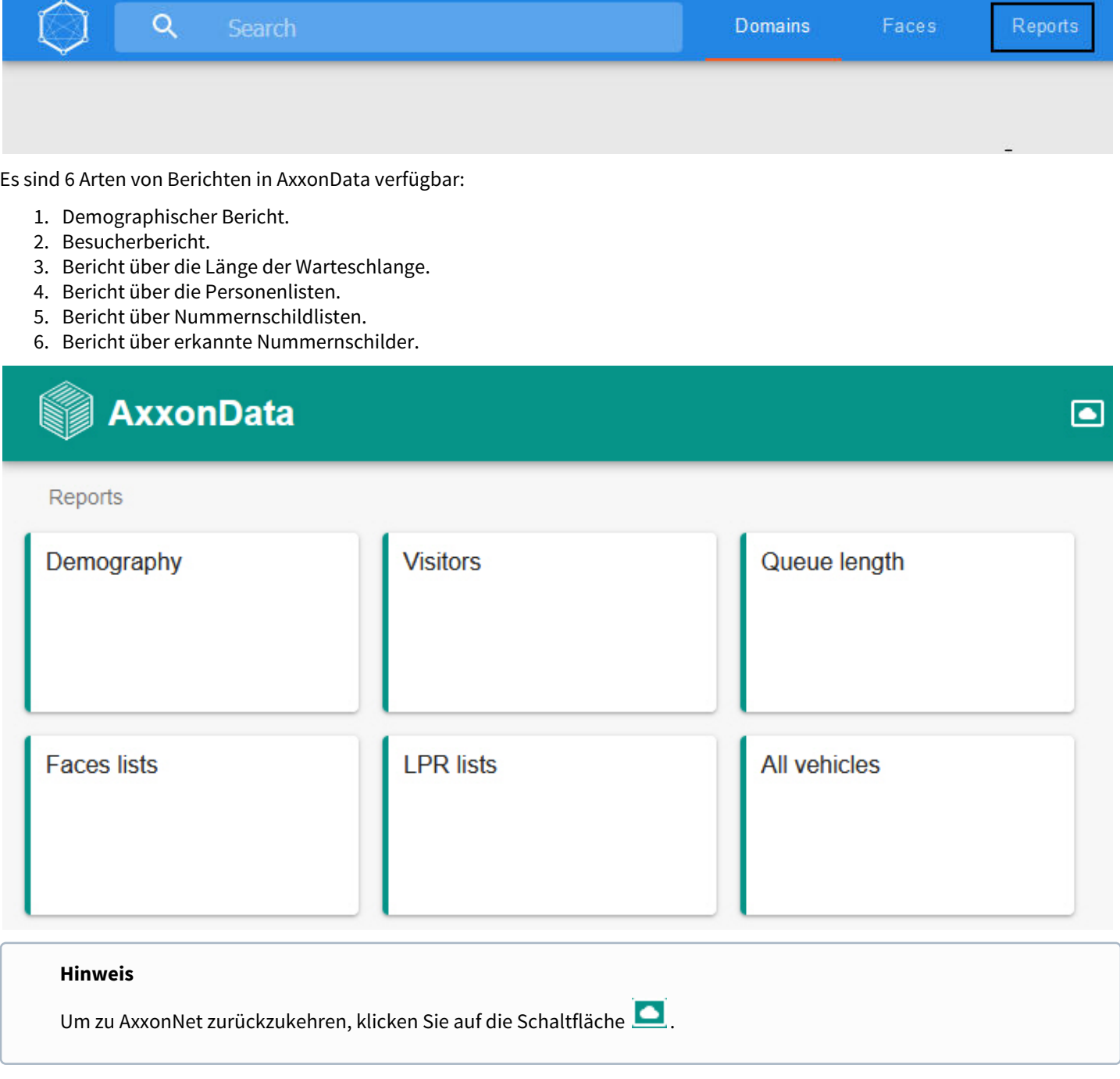

### <span id="page-12-2"></span>9.2 Demographischer Bericht

Zur Erstellung eines Berichts ist es notwendig:

1. Wählen Sie den entsprechenden Bericht auf der AxxonData Startseite aus.

2. Klicken Sie auf die Schaltfläche **in der die Austen Sie den Zeitraum**, für den Sie den Bericht erstellen möchten.

#### **Hinweis**

Um einen Bericht zu erstellen, ist es notwendig, die Gesichtserkennung zu konfigurieren und den Parameter **Geschlecht und Alter** zu aktivieren.

Folgende Informationen sind im Bericht verfügbar:

- 1. Auf der ersten Seite des Berichts:
	- a. Ein Balkendiagramm mit der Besucheranzahl jedes Objekts für einen ausgewählten Zeitraum. Die Daten sind nach Altersgruppen unterteilt.

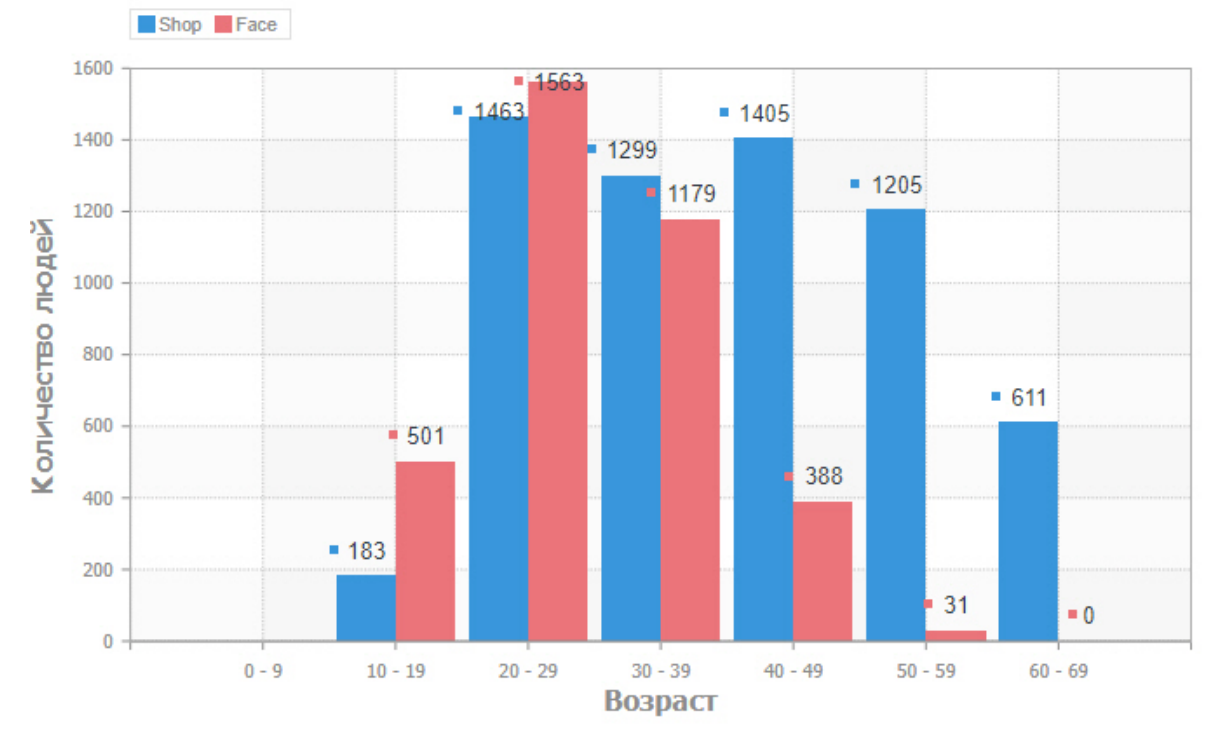

b. Ein Balkendiagramm mit der Besucheranzahl jedes Objekts für einen ausgewählten Zeitraum. Die Daten sind nach Geschlecht gegliedert.

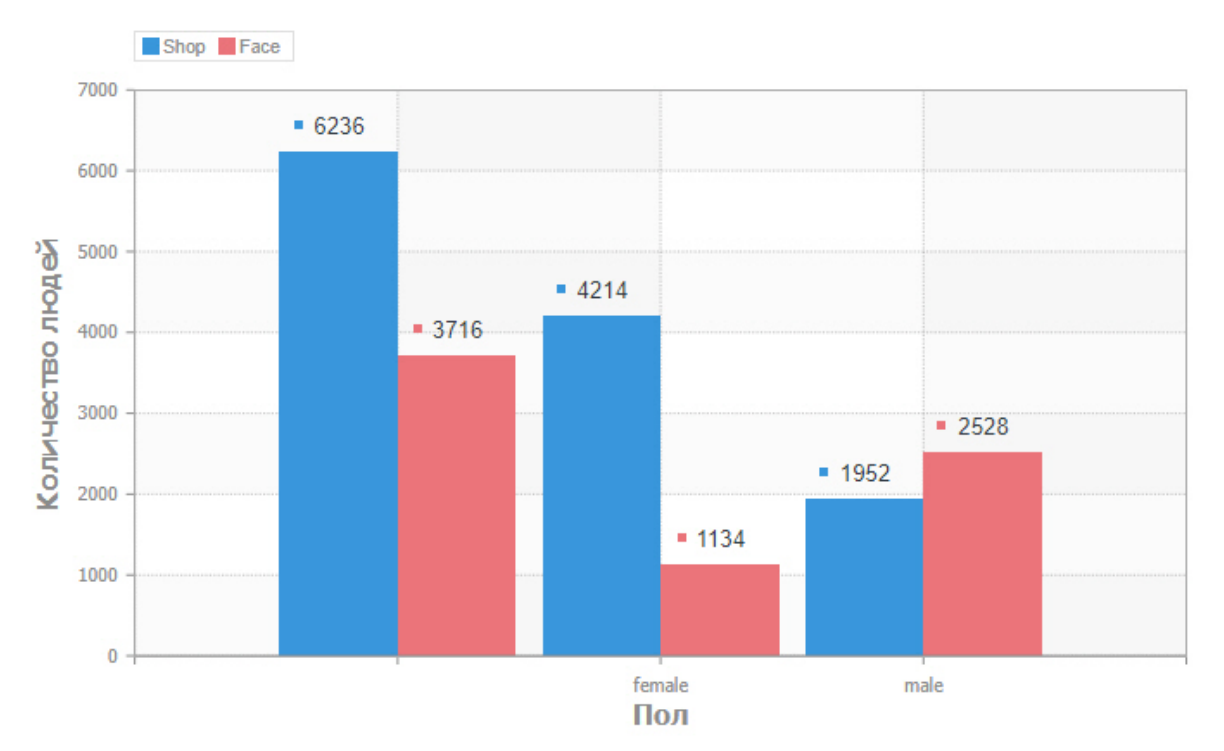

- 2. Auf der zweiten Seite des Berichts:
	- a. Ein Kreisdiagramm der Besucheranzahl aller Objekte für einen ausgewählten Zeitraum. Die Daten sind nach Geschlecht gegliedert.

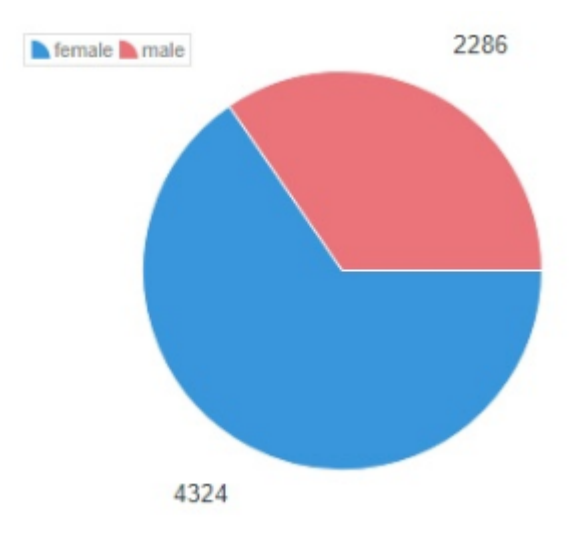

b. Ein Kreisdiagramm mit der Besucheranzahl aller Objekte in Prozent für einen ausgewählten Zeitraum. Die Daten sind nach Altersgruppen unterteilt.

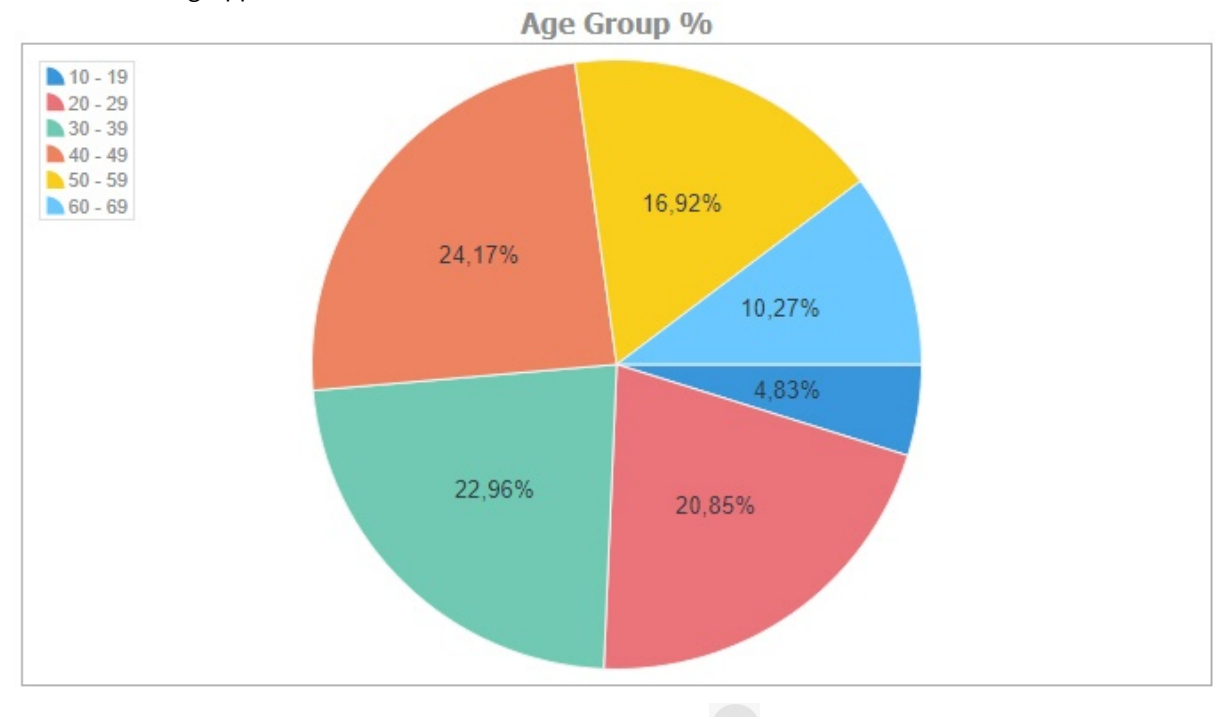

Um zur Auswahl des Berichtstyps zurückzukehren, muss auf die Schaltfläche geklickt werden.

### <span id="page-15-0"></span>9.3 Besucherbericht

Zur Erstellung eines Berichts ist es notwendig:

- 1. Wählen Sie den entsprechenden Bericht auf der AxxonData Startseite aus.
- 2. Klicken Sie auf die Schaltfläche
	- 茴

und wählen Sie den Zeitraum, für den Sie den Bericht erstellen möchten.

#### **Hinweis**

Zur Erstellung des Berichts müssen Sie den Besucherzähler im Voraus konfigurieren.

Folgende Informationen sind im Bericht verfügbar:

1. Auf der ersten Seite des Berichts:

a. Graphische Darstellung der Besucheranzahl jedes Objekts nach Stunden für den gewählten Zeitraum.

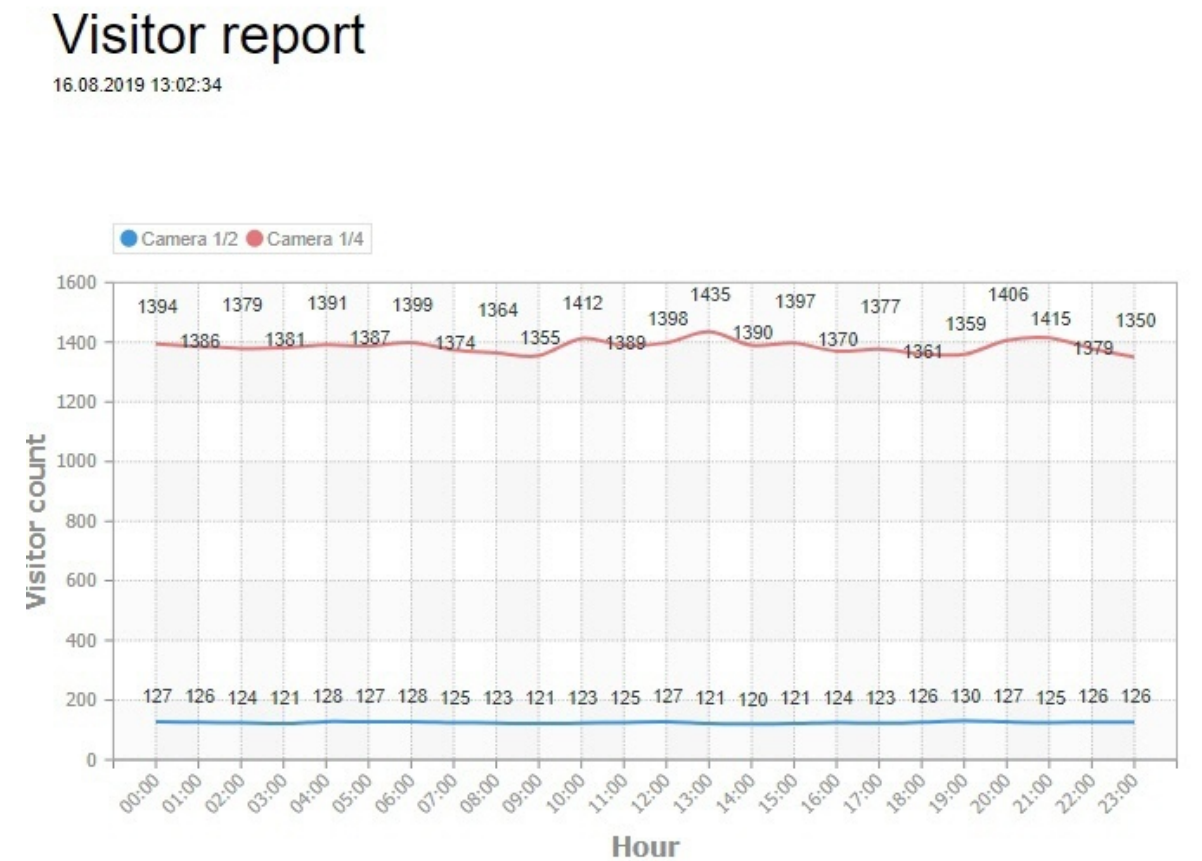

b. Diagramm über die Gesamtzahl der Besucher aller Objekte nach Stunden für einen ausgewählten Zeitraum.

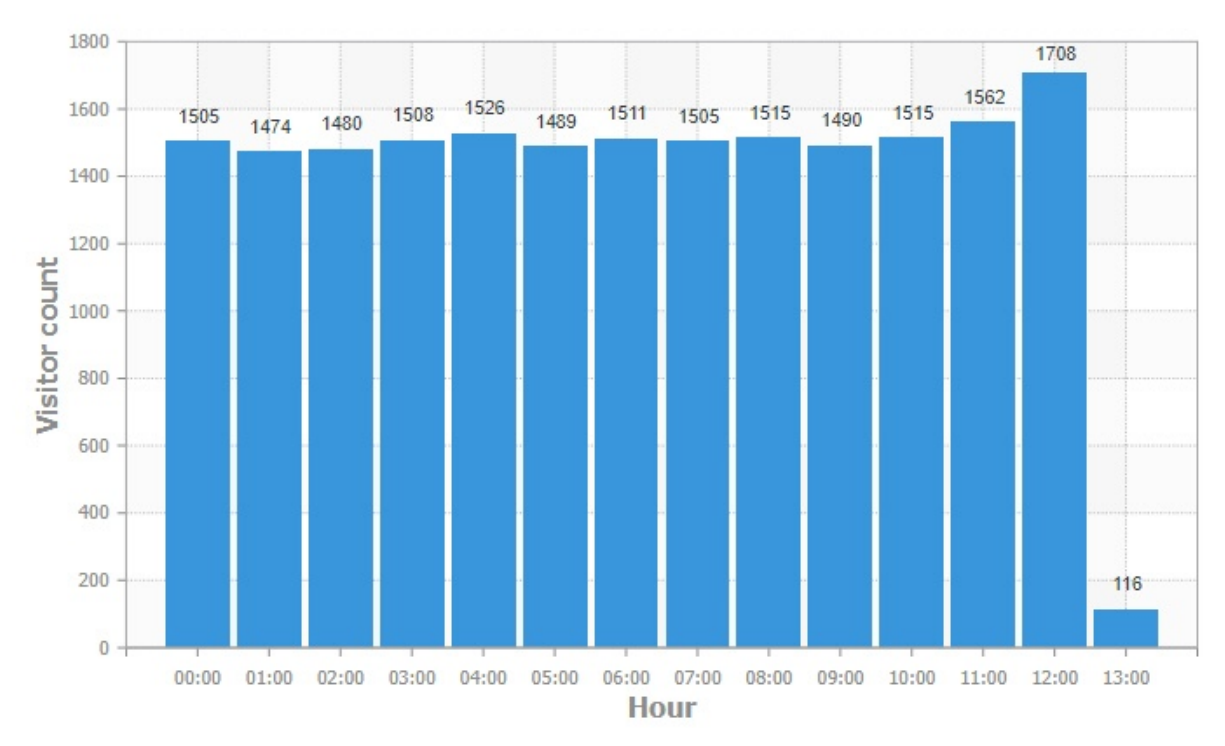

2. Auf der zweiten Seite des Berichts

#### a. Diagramm über die Gesamtzahl der Besucher.

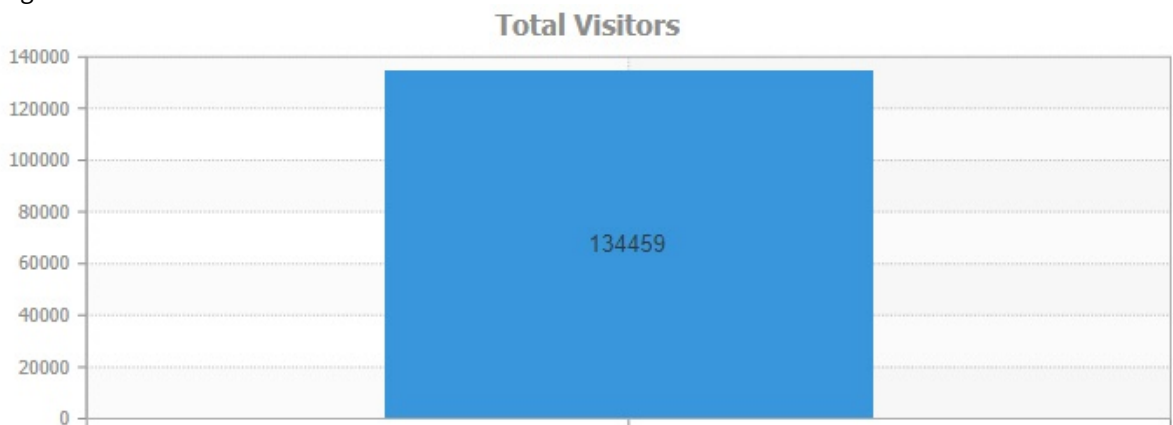

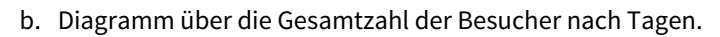

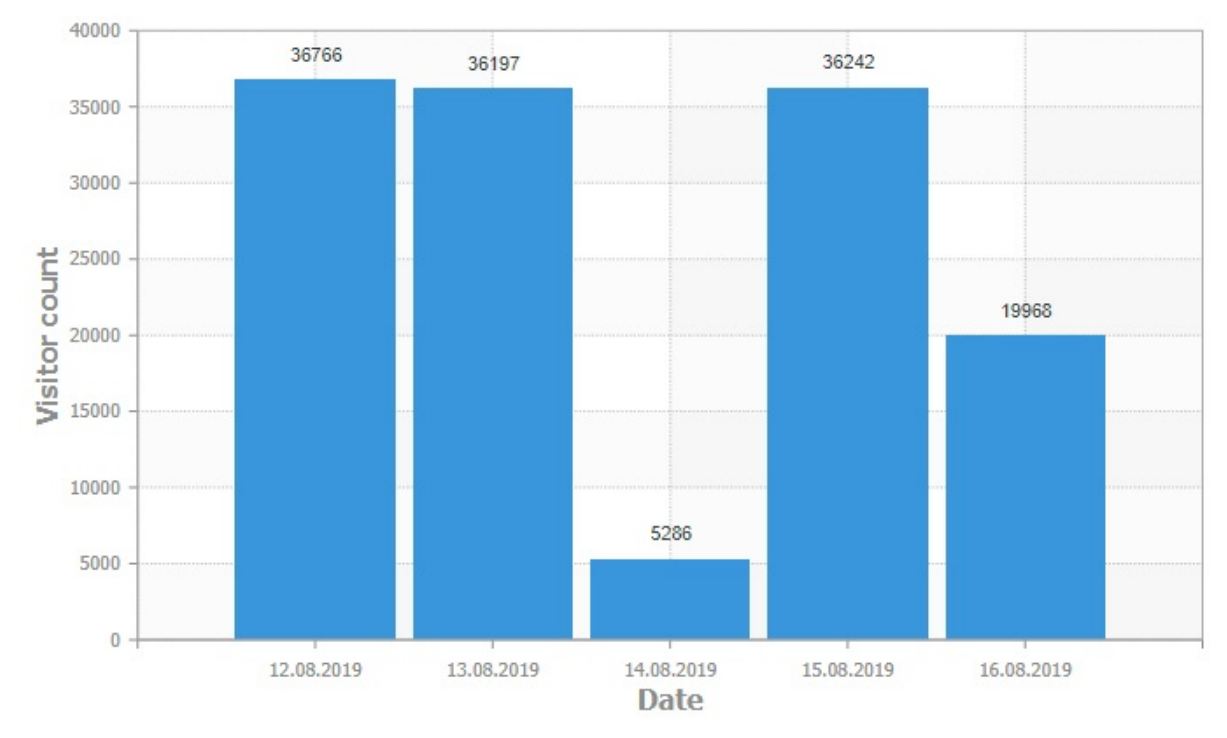

Um zur Auswahl des Berichtstyps zurückzukehren, muss auf die Schaltfläche

 $\times$ 

geklickt werden.

### <span id="page-17-0"></span>9.4 Bericht über die Länge der Warteschlange

Zur Erstellung eines Berichts ist es notwendig:

- 1. Wählen Sie den entsprechenden Bericht auf der AxxonData Startseite aus.
- 2. Klicken Sie auf die Schaltfläche

鱼

und wählen Sie den Zeitraum, für den Sie den Bericht erstellen möchten.

### **Hinweis**

Zur Erstellung eines Berichts muss die Warteschlangenerkennung vorkonfiguriert werden.

#### Folgende Informationen sind im Bericht verfügbar:

1. Graphische Darstellung der durchschnittlichen Anzahl von Personen in der Warteschlange für jedes Objekt für einen ausgewählten Zeitraum.

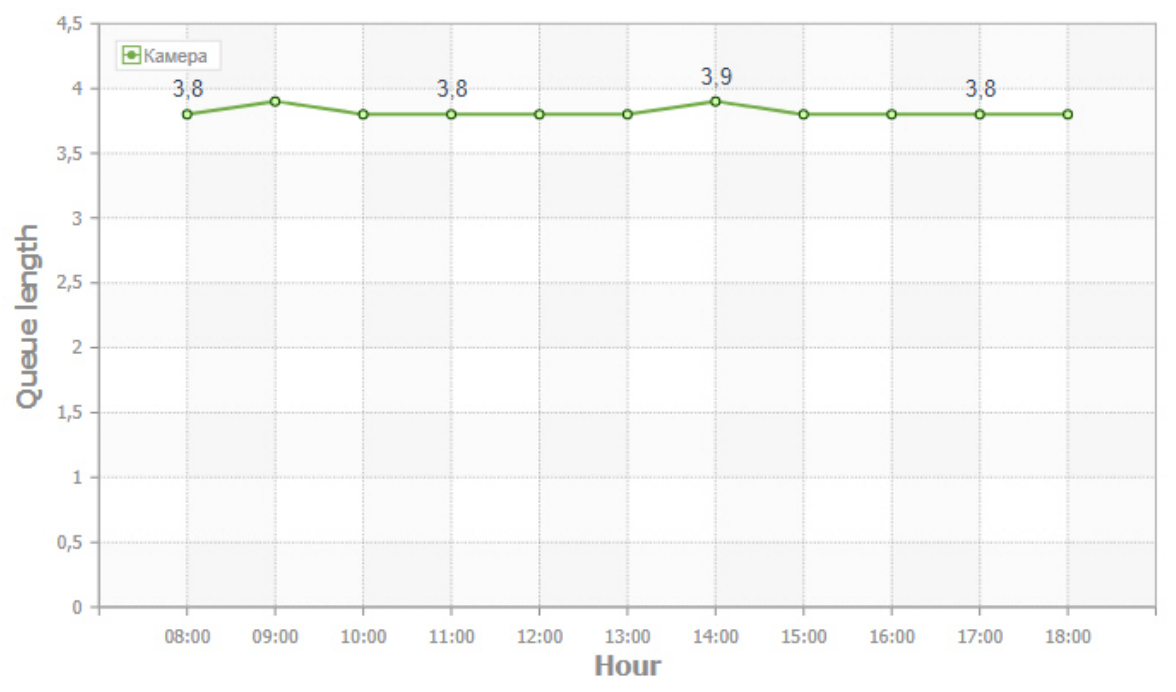

2. Graphische Darstellung der durchschnittlichen Anzahl von Personen in der Warteschlange für alle Objekte für einen ausgewählten Zeitraum.

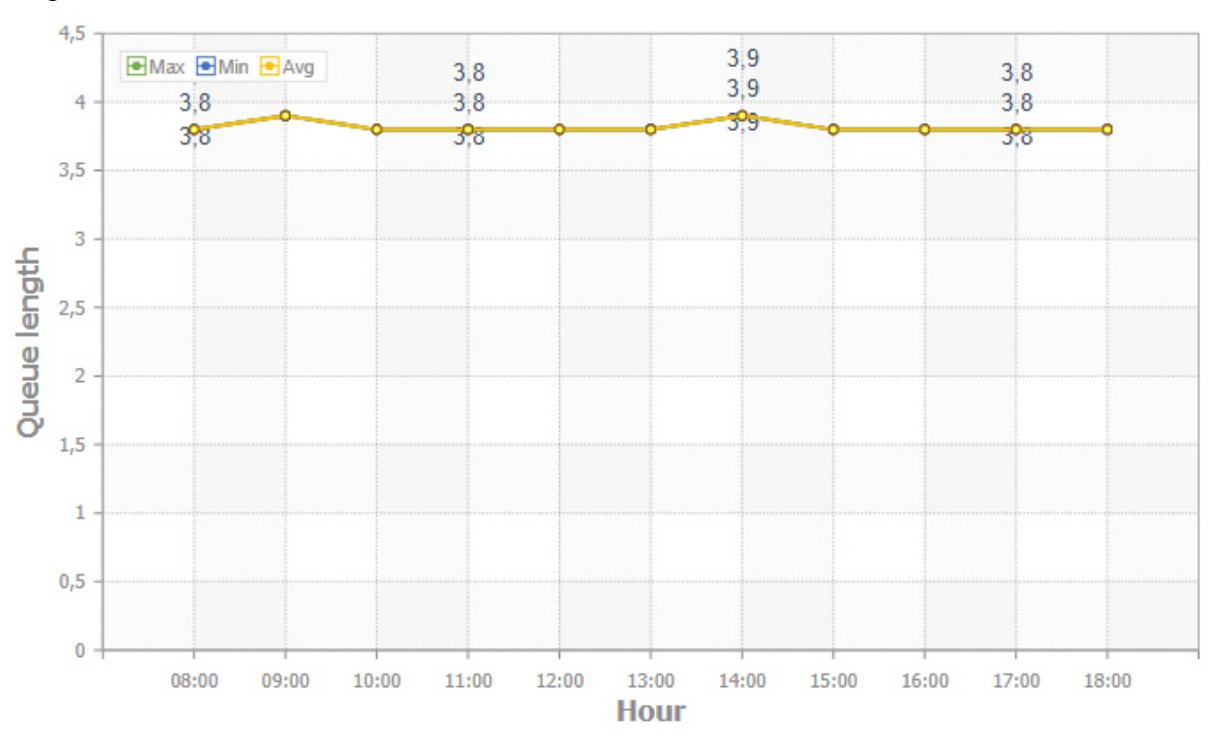

Um zur Auswahl des Berichtstyps zurückzukehren, muss auf die Schaltfläche

 $\times$ 

geklickt werden.

### <span id="page-19-0"></span>9.5 Bericht über die Personenlisten

#### Zur Erstellung eines Berichts ist es notwendig:

- 1. Wählen Sie den entsprechenden Bericht auf der AxxonData Startseite aus.
- 2. Klicken Sie auf die Schaltfläche
	- 曲

und wählen Sie den Zeitraum, für den Sie den Bericht erstellen möchten.

3. Wählen Sie ggf. eine Liste aus, aus der die erkannten Gesichter im Bericht angezeigt werden sollen. Ist die Liste nicht ausgewählt, enthält der Bericht die Personen aus allen erstellten Listen.

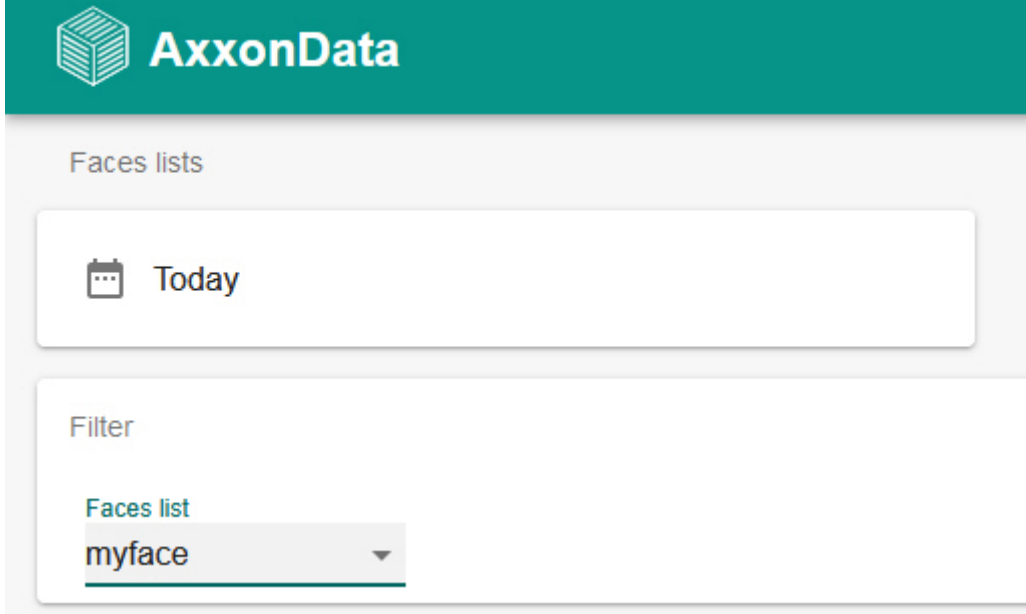

#### **Hinweis**

Um einen Bericht zu erstellen, müssen Sie die Gesichtserkennung und die Personenlisten vorab konfigurieren.

#### **Achtung!**

Die maximale Anzahl der Personen im Bericht ist auf 200 begrenzt. Gibt es im gewählten Zeitraum mehr erkannte Gesichter, werden die letzten 200 genommen.

Das Herunterladen des Berichts kann einige Zeit in Anspruch nehmen.

Der Bericht wird in tabellarischer Form angezeigt und enthält die folgenden Informationen:

- 1. Foto des Gesichts.
- 2. Datum und Uhrzeit der Erkennung.
- 3. Aussagekraft des erkannten Gesichts in Prozent.
- 4. Personenliste.

# Списки лиц

14.02.2020 0:00:00

![](_page_20_Picture_3.jpeg)

![](_page_20_Picture_81.jpeg)

Um zur Auswahl des Berichtstyps zurückzukehren, muss auf die Schaltfläche

 $\times$ 

geklickt werden.

### <span id="page-20-0"></span>9.6 Bericht über erkannte Nummernschilder

Zur Erstellung eines Berichts ist es notwendig:

- 1. Wählen Sie den entsprechenden Bericht auf der AxxonData Startseite aus.
- 2. Klicken Sie auf die Schaltfläche

圖

und wählen Sie den Zeitraum, für den Sie den Bericht erstellen möchten.

### **Hinweis**

Um einen Bericht zu erstellen, müssen Sie die Nummernschilderkennung im Voraus konfigurieren.

#### **Achtung!**

Die maximale Anzahl von Nummernschildern im Bericht ist auf 200 begrenzt. Gibt es im ausgewählten Zeitraum mehr erkannte Nummernschilder, werden die letzten 200 genommen.

Das Herunterladen des Berichts kann einige Zeit in Anspruch nehmen.

Der Bericht wird in tabellarischer Form angezeigt und enthält die folgenden Informationen:

- 1. Darstellung des erkannten Nummernschildes.
- 2. Erkanntes Nummernschild in Textform.
- 3. Datum und Uhrzeit der Erkennung.
- 4. Name der Videokamera.

![](_page_21_Picture_78.jpeg)

Um zur Auswahl des Berichtstyps zurückzukehren, muss auf die Schaltfläche

 $\mathsf{X}$ 

geklickt werden.

### <span id="page-21-0"></span>9.7 Bericht über Nummernschildlisten.

Zur Erstellung eines Berichts ist es notwendig:

- 1. Wählen Sie den entsprechenden Bericht auf der AxxonData Startseite aus.
- 2. Klicken Sie auf die Schaltfläche

自

und wählen Sie den Zeitraum, für den Sie den Bericht erstellen möchten.

3. Wählen Sie ggf. die Liste aus, aus der die erkannten Nummernschilder im Bericht angezeigt werden sollen. Wenn die Liste nicht ausgewählt ist, enthält der Bericht Nummernschilder aus allen erstellten Listen.

![](_page_22_Picture_81.jpeg)

#### **Hinweis**

Um einen Bericht zu erstellen, müssen Sie die Nummernschilderkennung und die Nummernlisten im Voraus konfigurieren.

#### **Achtung!**

Die maximale Anzahl von Nummernschildern im Bericht ist auf 200 begrenzt. Gibt es im ausgewählten Zeitraum mehr erkannte Nummernschilder, werden die letzten 200 genommen.

Das Herunterladen des Berichts kann einige Zeit in Anspruch nehmen.

Der Bericht wird in tabellarischer Form angezeigt und enthält die folgenden Informationen:

- 1. Darstellung des erkannten Nummernschildes.
- 2. Erkanntes Nummernschild in Textform.
- 3. Datum und Uhrzeit der Erkennung.
- 4. Name der Videokamera.
- 5. Nummernschildliste.

![](_page_23_Picture_21.jpeg)

Um zur Auswahl des Berichtstyps zurückzukehren, muss auf die Schaltfläche

 $\mathbf{x}$ 

geklickt werden.